## **Ovládejte pracovní poštu ze svého soukromého účtu!**

Školní poštu (e-maily z pracovní adresy – např. [seifert@gymrumburk.cz\)](mailto:seifert@gymrumburk.cz) si můžete nechat přeposílat na soukromý e-mail (třeba na Seznam). Proč byste to chtěli dělat?

- všechna pošta na jednom místě, nemusíte kontrolovat pět poštovních účtů.
- pracujete ve známém prostředí
- jeden login, jedno heslo...

## *Jak aktivovat přeposílání pracovní pošty*

Přeposílání se nastavuje na *školním poštovním serveru*. Pokud mi dáte vědět, rád vám přeposílání aktivuji. Vše, co vám někdo pošle na pracovní poštu (např. [seifert@gymrumburk.cz\)](mailto:seifert@gymrumburk.cz) se pak automaticky přepošle.

## *Jak skrýt soukromou e-mailovou adresu u pracovních e-mailů*

Nevýhodou používání soukromého e-mailu je, že ho budou znát i nevhodné osoby (třeba rodiče). E-mailový účet skupiny Seznam (@seznam.cz, @email.cz, @post.cz, @firmy.cz...) umožňuje nastavit si jinou odesílací adresu. Zde je návod:

- 1. Přihlaste se ke svému e-mailovému
- 2. v menu "nastavení" vyberte položku "Propojení schránek". Do volného pole "Adresy pro odesílání" zapište svou pracovní e-mailovou adresu a klikněte na tlačítko "Přidat adresu"
- 3. Adresa se objeví v seznamu se statusem "neověřená".

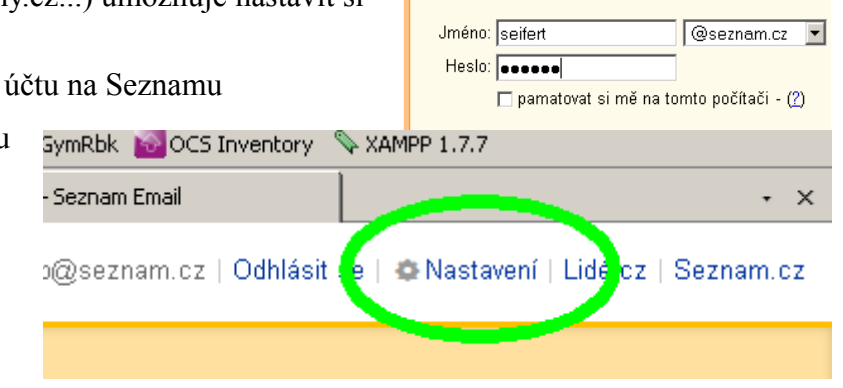

Přihlaste se prosím účtem SEZNAM

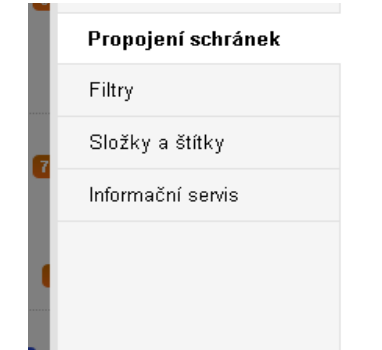

4. Do pošty vám přijde potvrzovací e-mail se žádostí o ověření funkčnosti druhé e-mailové adresy. Potvrďte žádost kliknutím na zvýrazněný odkaz.

Zadejte emailovou adresu, kterou chcete p

Předmět: Validace emailu Vážený uživateli, .<br>Vaše adresa byla nastavena jako adresa odesílatele ve schrán potvrdíte kliknutím na následující odkaz. Pokud s tímto nasta tuto zprávu. Seznam.cz

Přida

5. Po odhlášení a opětovném přihlášení k poštovnímu účtu se při psaní nové zprávy nově objeví políčko "Od", kde si z rozbalovacího menu vyberete, kterou e-mailovou adresu chcete použít.

IMAP<sup>®</sup>

□ povolit protokol IMAP

Přidat další účet

Propojení schránek @

Adresy pro odesílání @

seifert@gymrumburk.cz

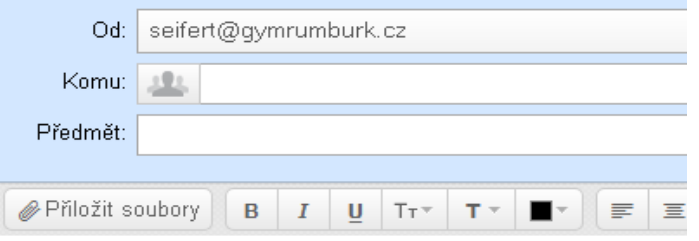